## Digital Class Book

End the school year on a high note with this digital class memory book. Students contribute to a collaborative digital "About Us" book, sharing favorites and personal memories.

**[Click here to read a detailed blog post about how to](https://jenniferfindley.com/digital-end-of-year-activity-a-collaborative-class-book/) [create this digital class book.](https://jenniferfindley.com/digital-end-of-year-activity-a-collaborative-class-book/)**

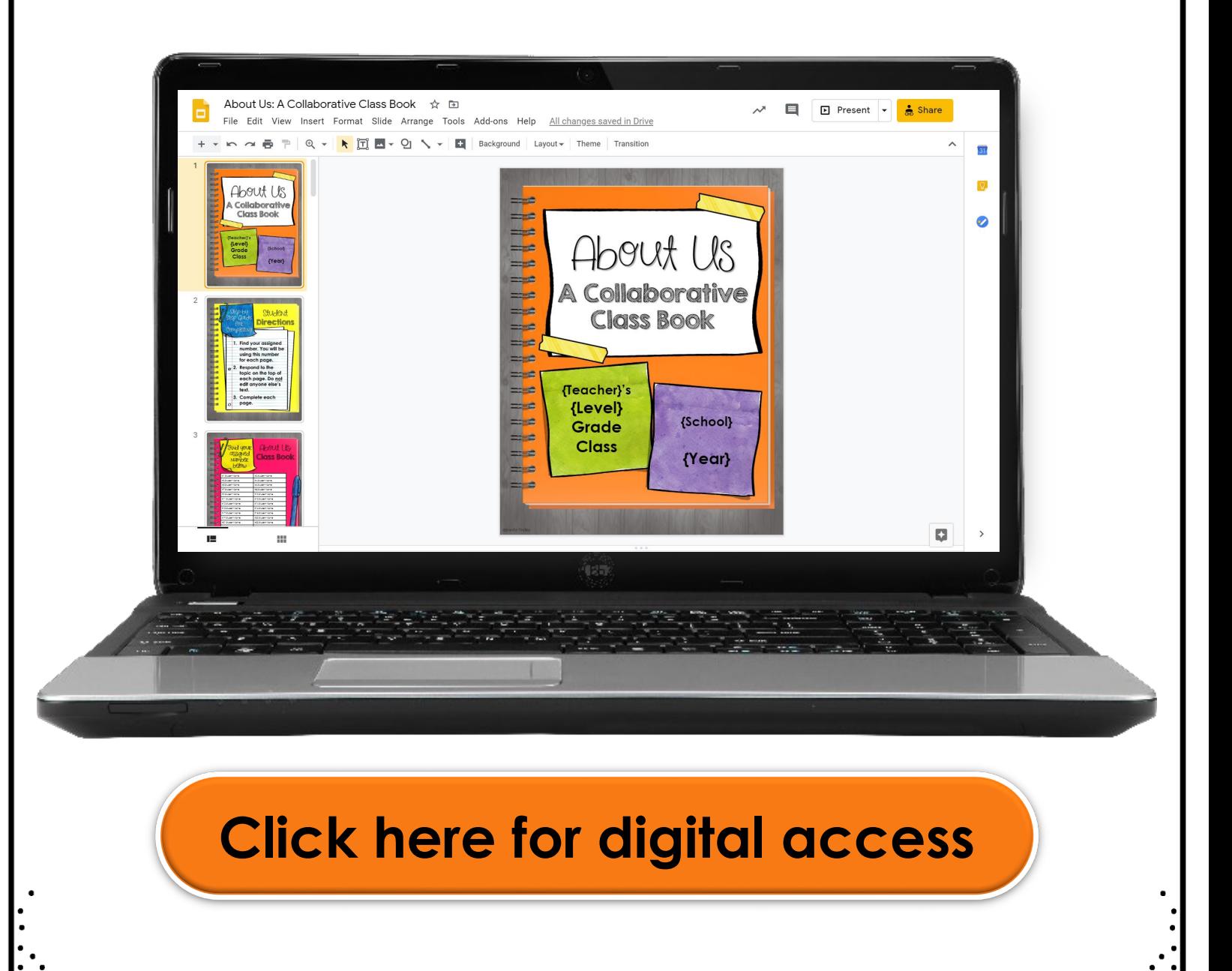

# Looking for MORE End of the Year Resources?

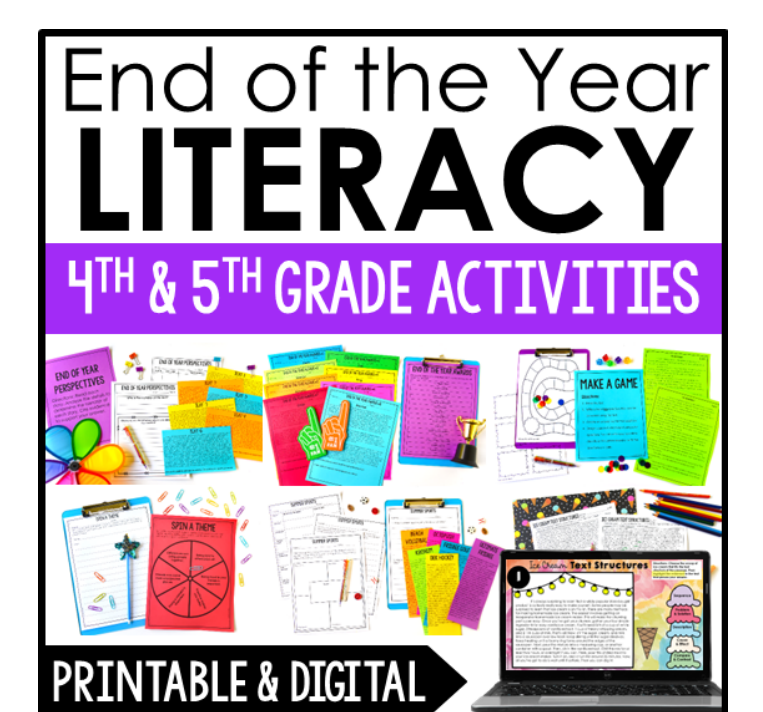

Click on the image to view my store now!

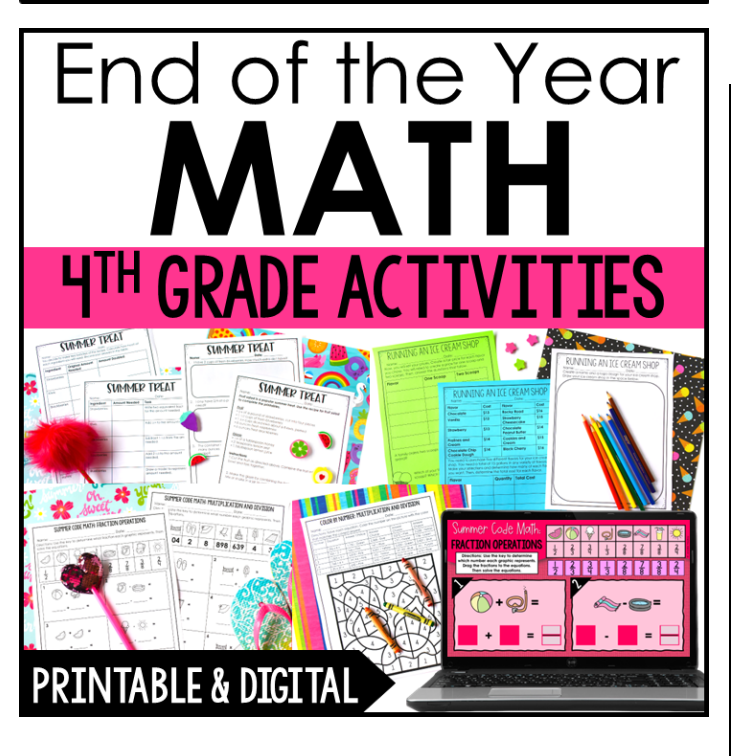

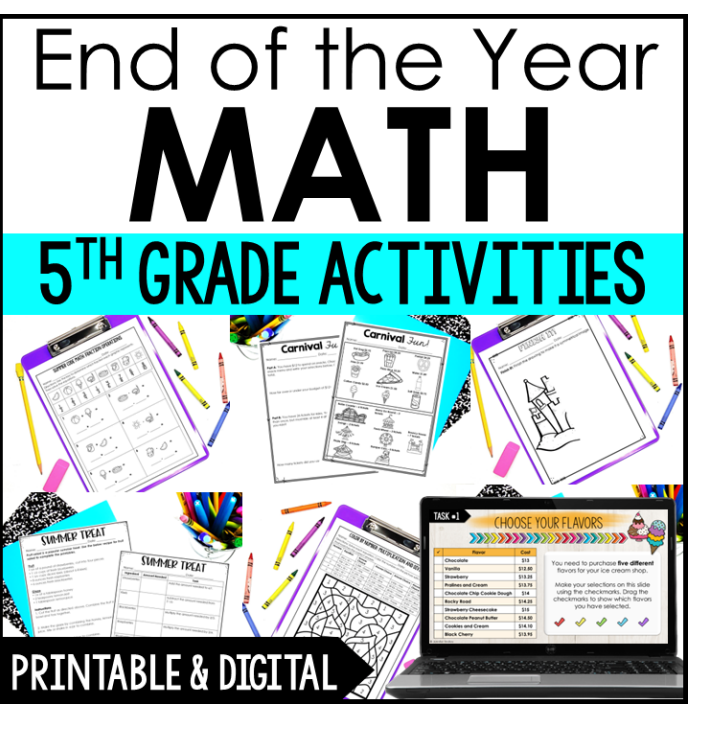

## Customizing the book For your class

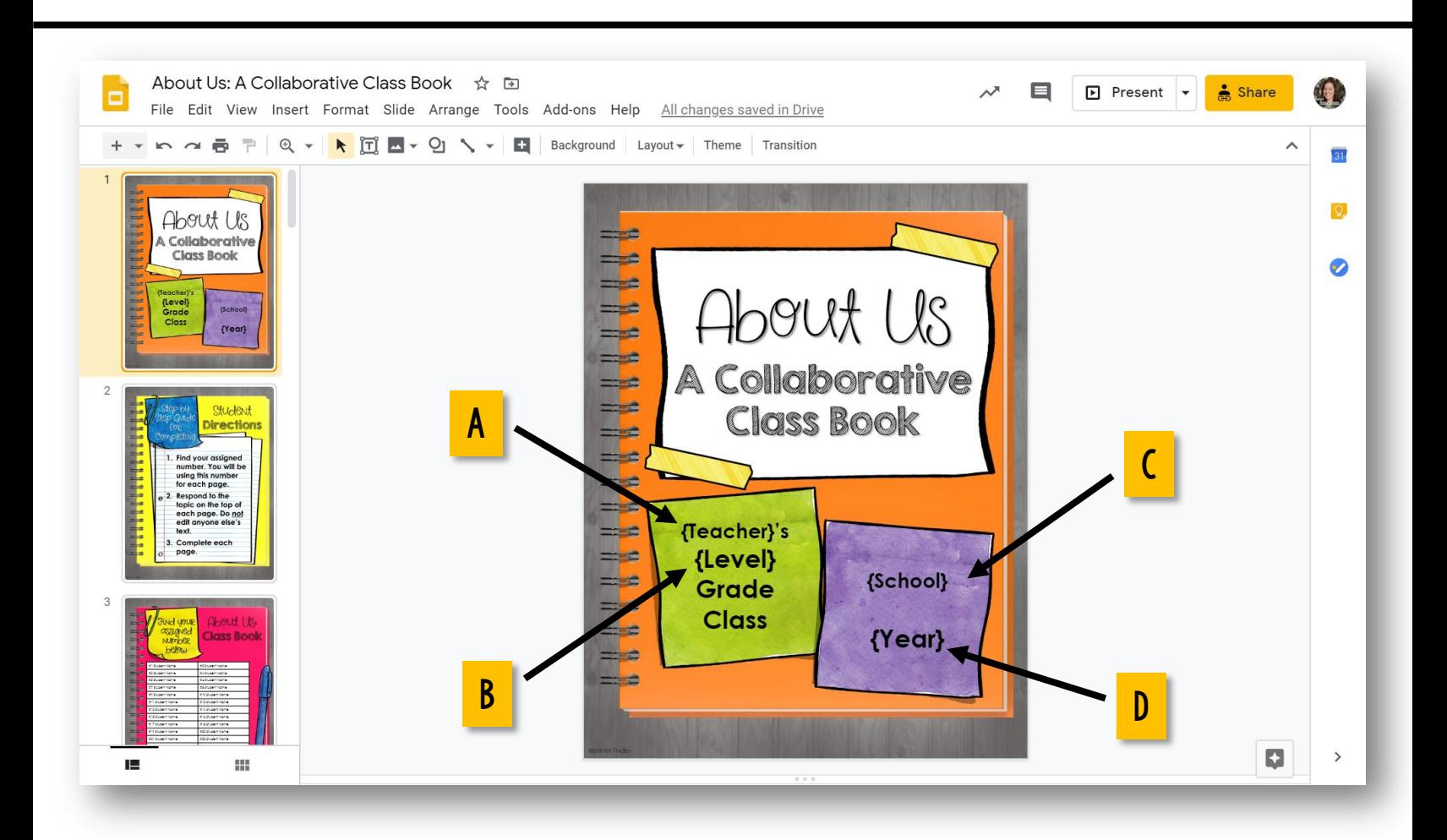

- 1. Open the book in Google Slides.
- 2. Customize the title page by adding:
	- a. your name
	- b. your grade level
	- c. your school's name
	- d. the year

### How to Change the table to match your Class size

1. Select the extra rows that you want to remove.

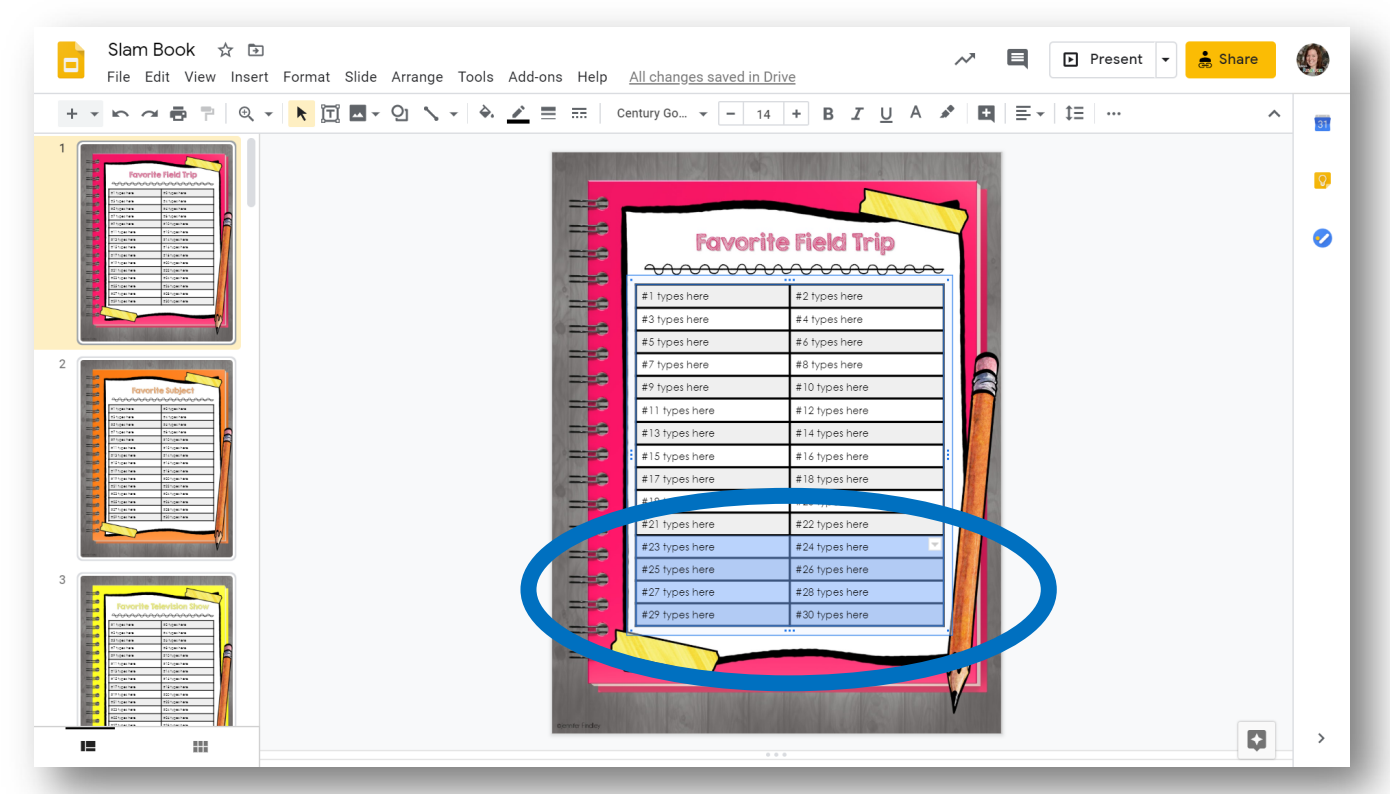

2. Option 1: Click Delete. Option 2: Right click and select "Delete row."

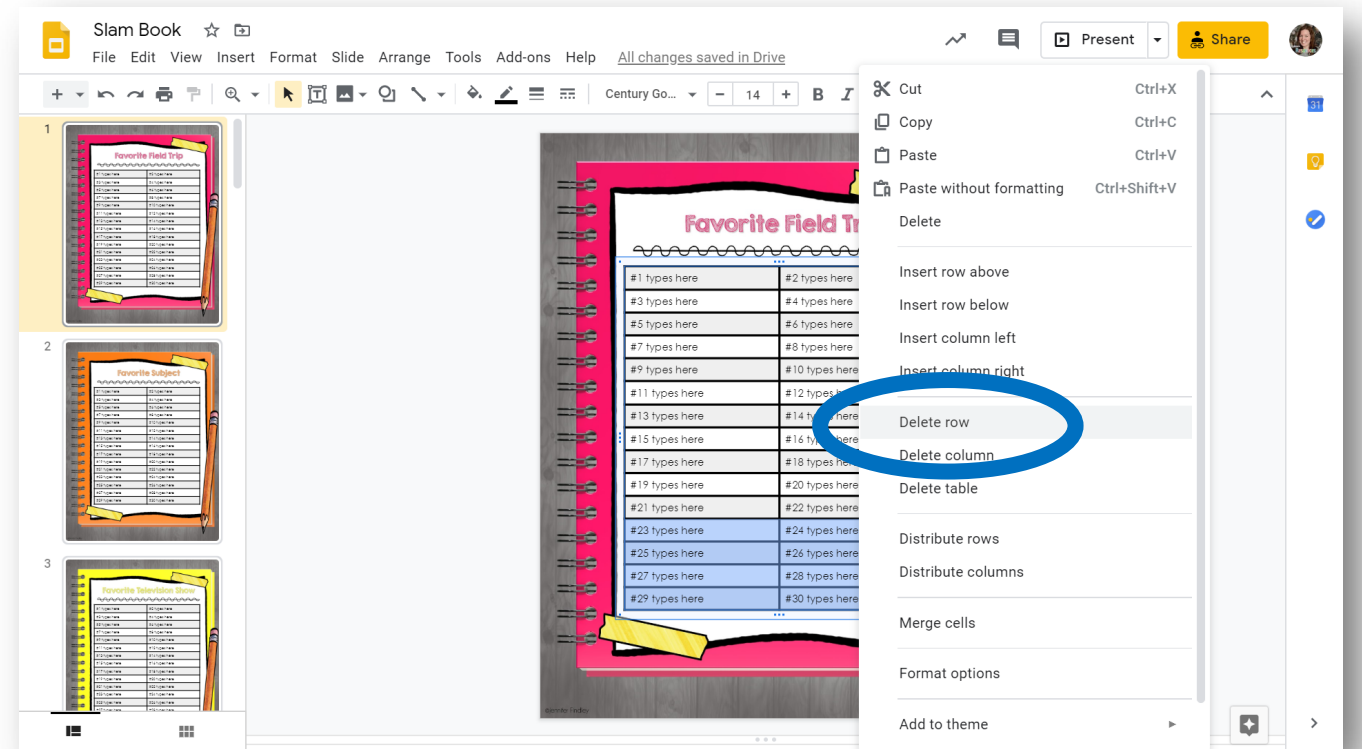

### How to Change the table to match your Class size

3. The table will look something like this:

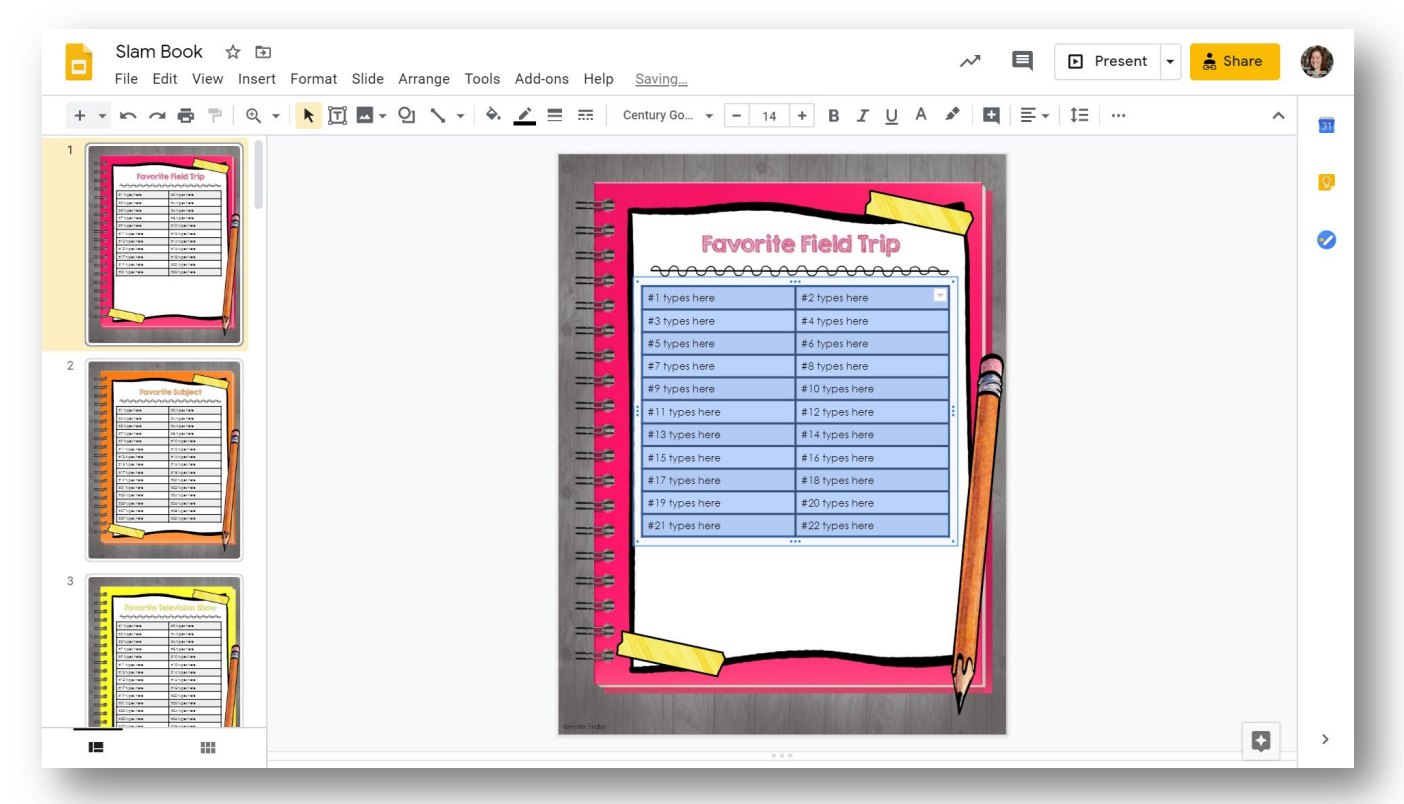

#### 4. Resize the table to fit in the available space.

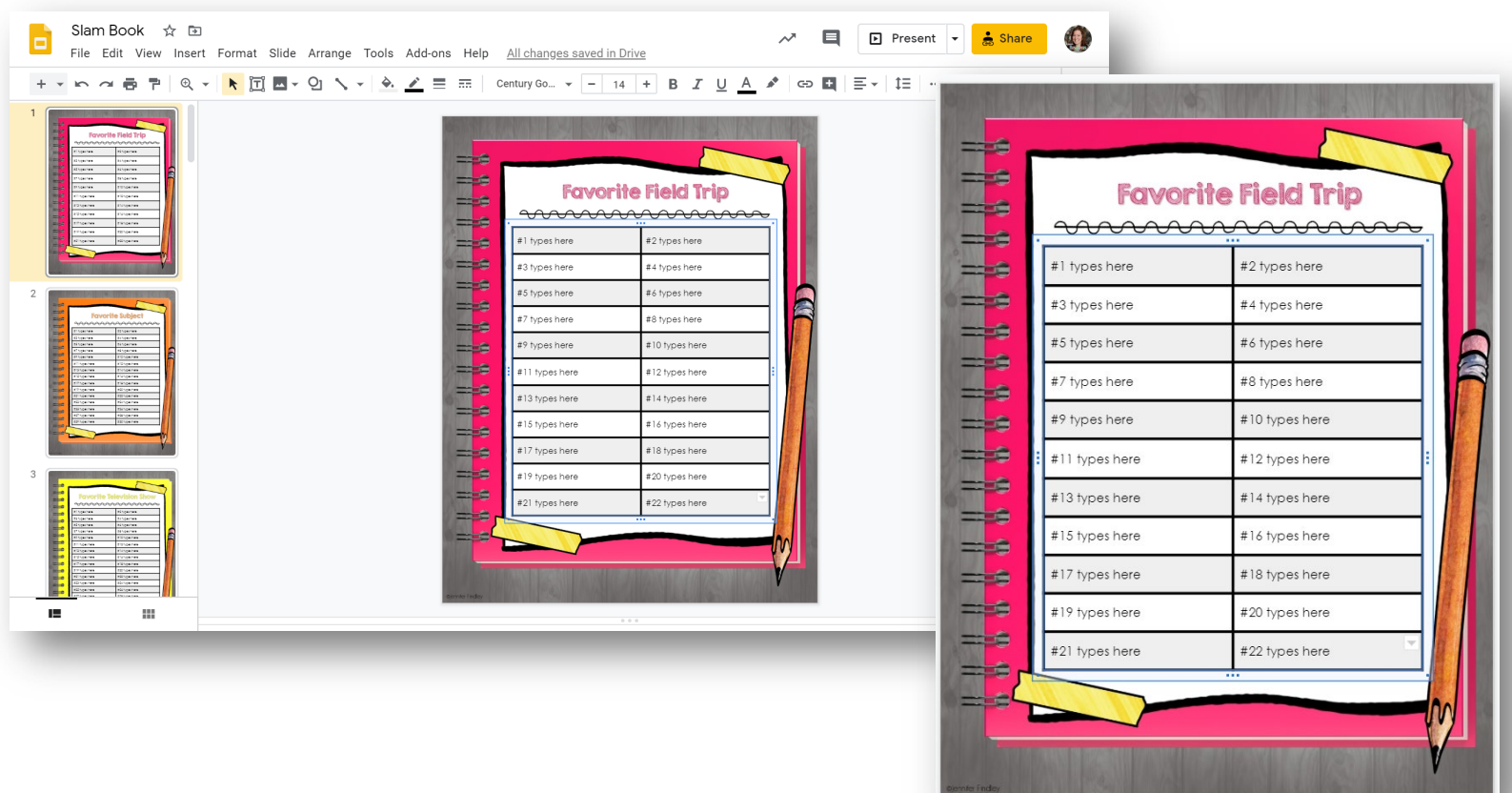

### How to Change the table For an Uneven Class Size

1. Follow the steps to remove the extra rows as shown in the previous tutorial.

2. Select the extra cell you want to remove and delete the text.

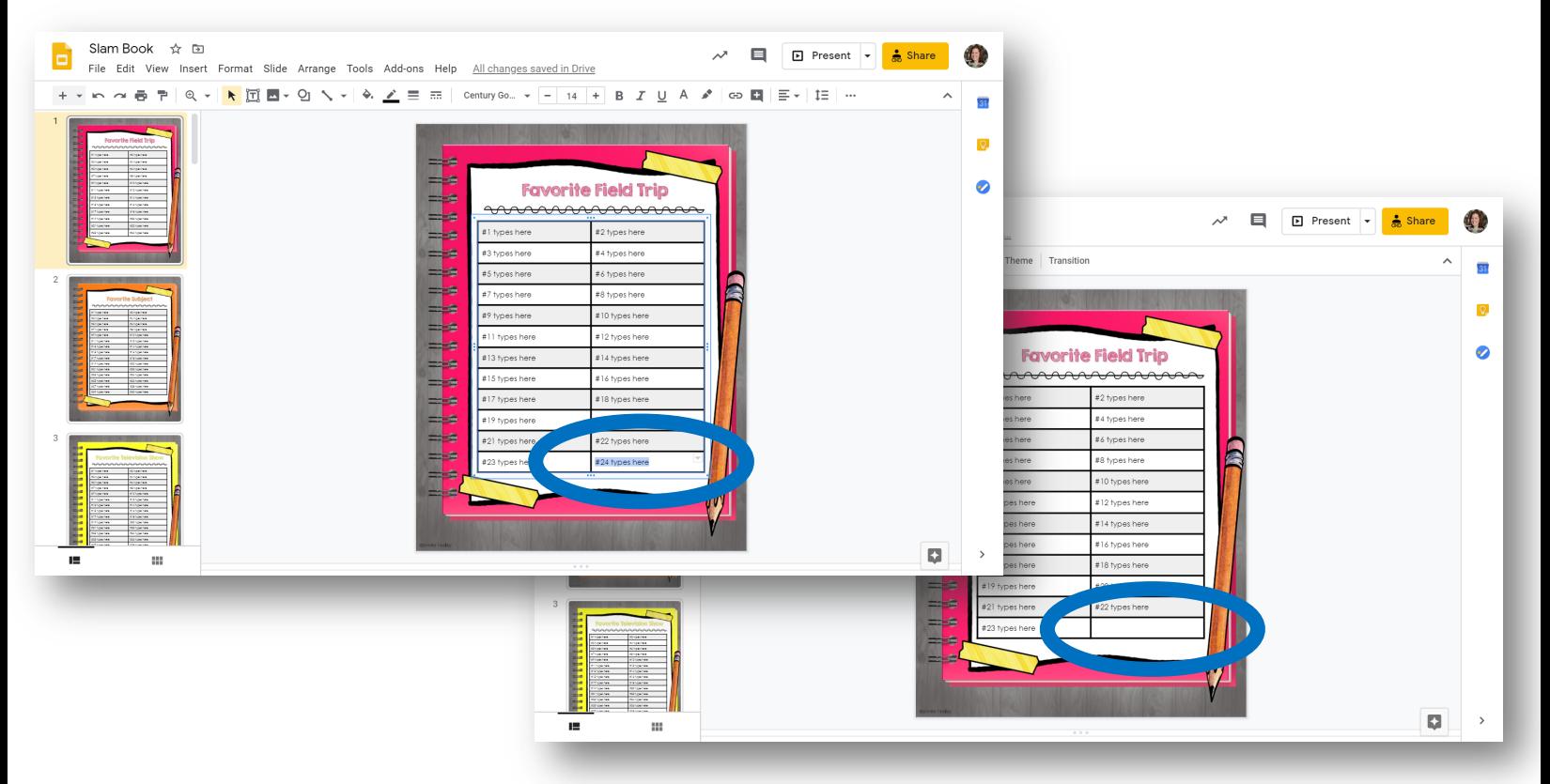

#### 3. Click on Border Color > Transparent.

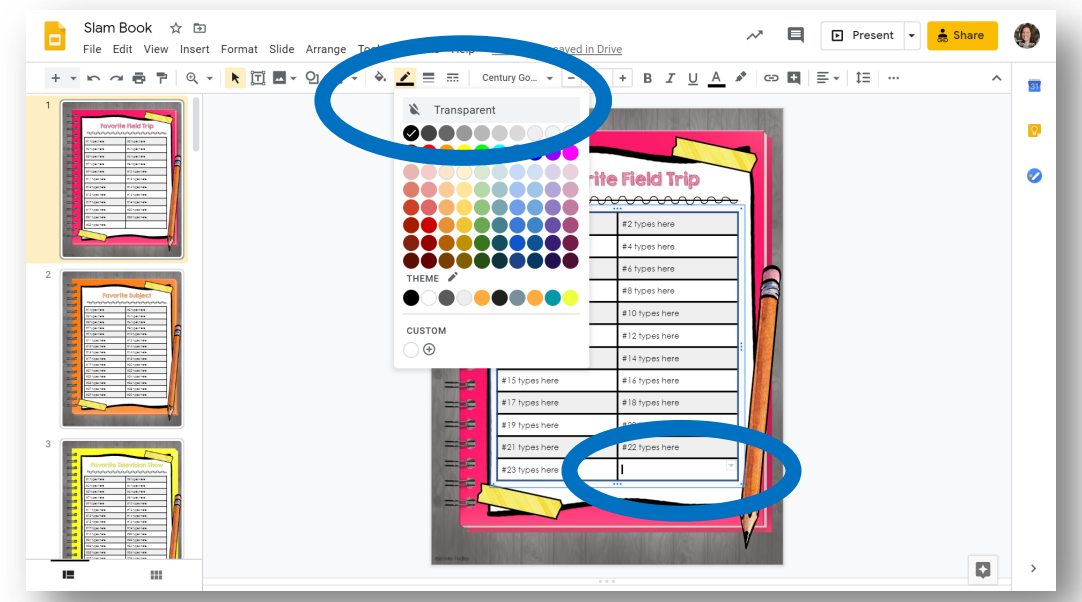

### How to Change the table For an Uneven Class Size

#### 4. You will have a blank space and two of your cells will be missing borders.

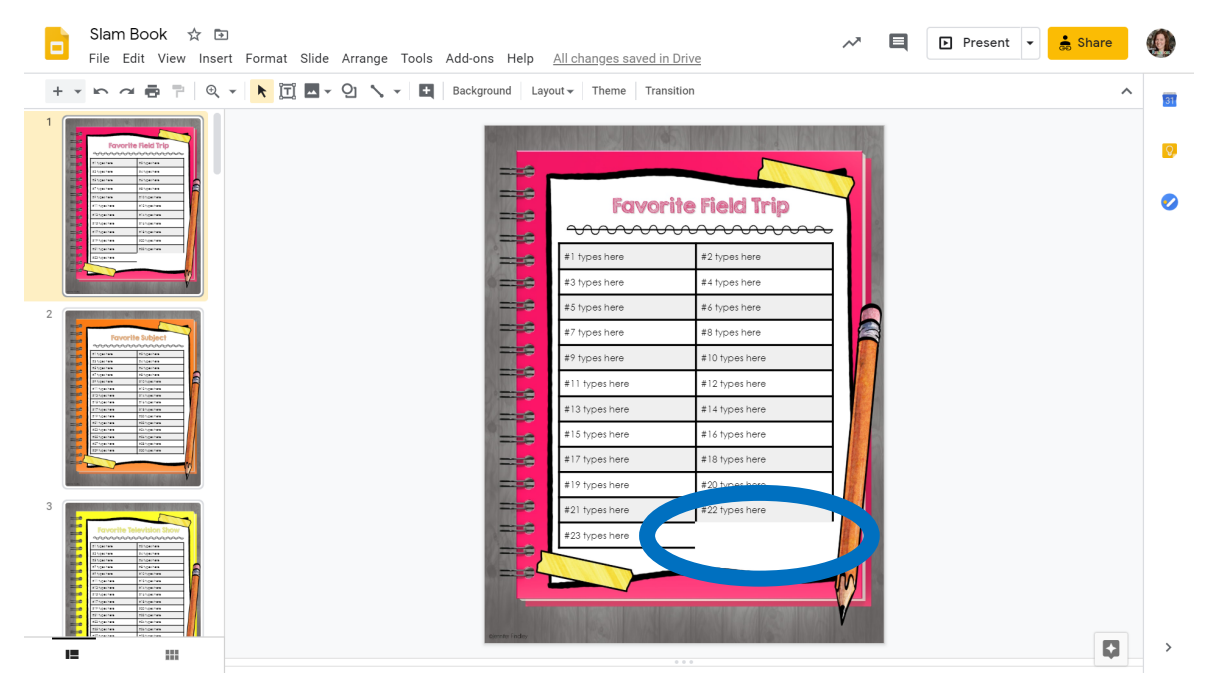

5. Select one of the cells with a missing border and click on Border Color > Black. The missing border will reappear. Repeat for the other cell.

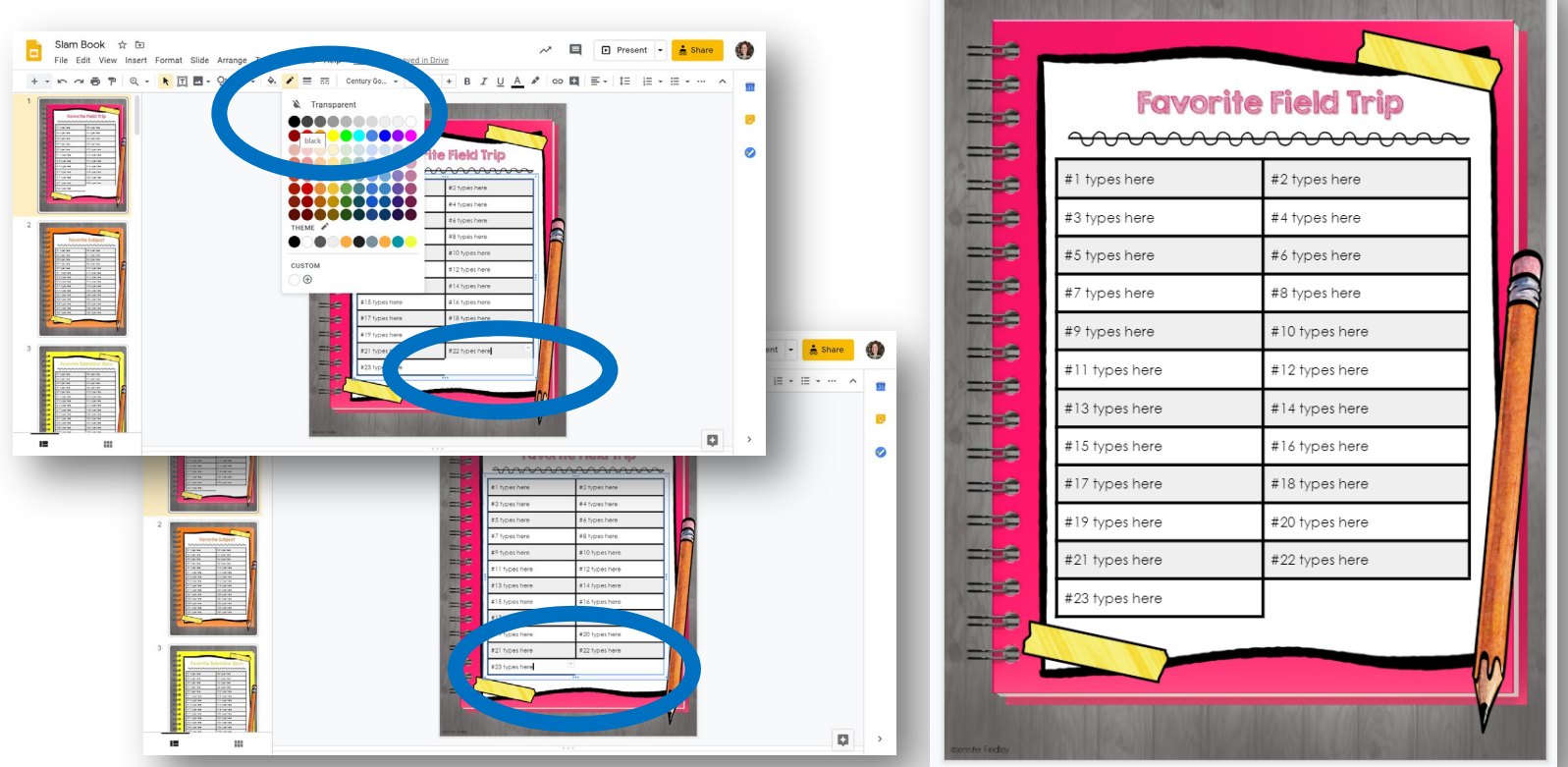

©Jennifer Findley

### How to Assign the book in Google Classroom so your Whole class can edit

#### 1. First, open the file and assign a number to each student.

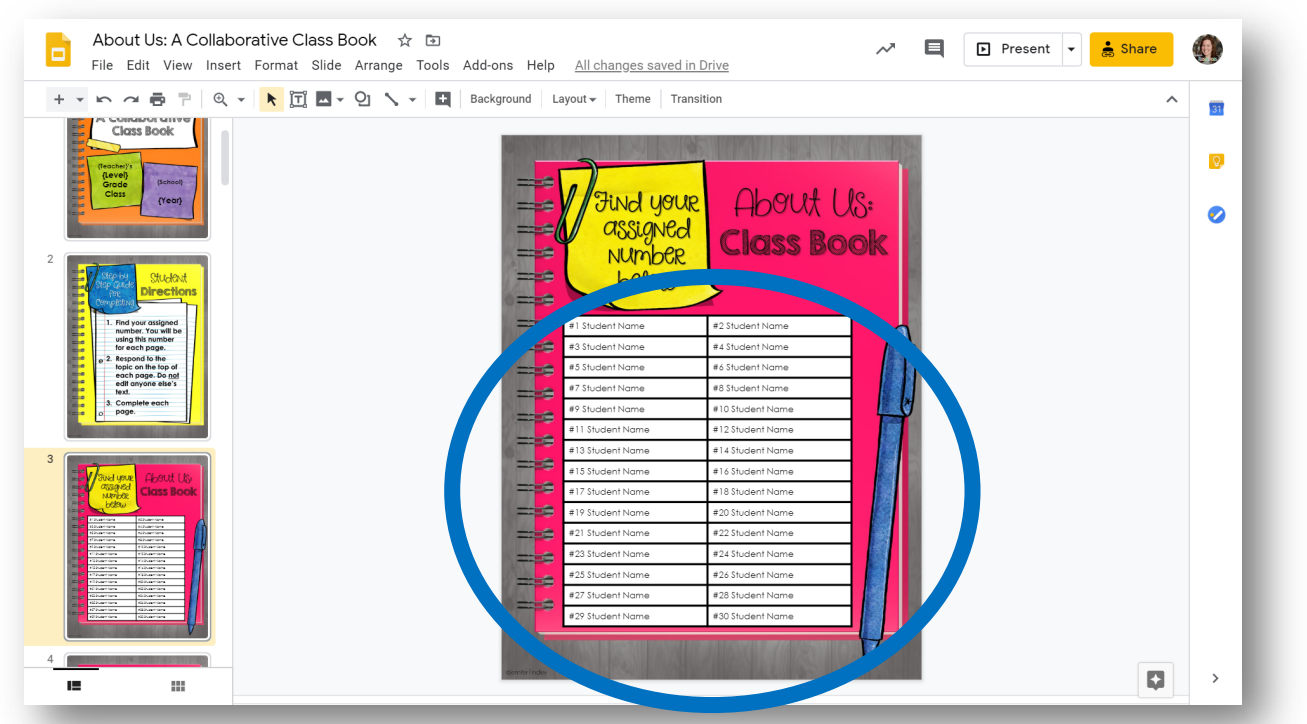

- 2. Add the Class Book as an Assignment in Google Classroom by attaching it from your Drive.
- 3. Select "Students can edit file" in the dropdown menu. **ALL** students will be able to edit the same file.

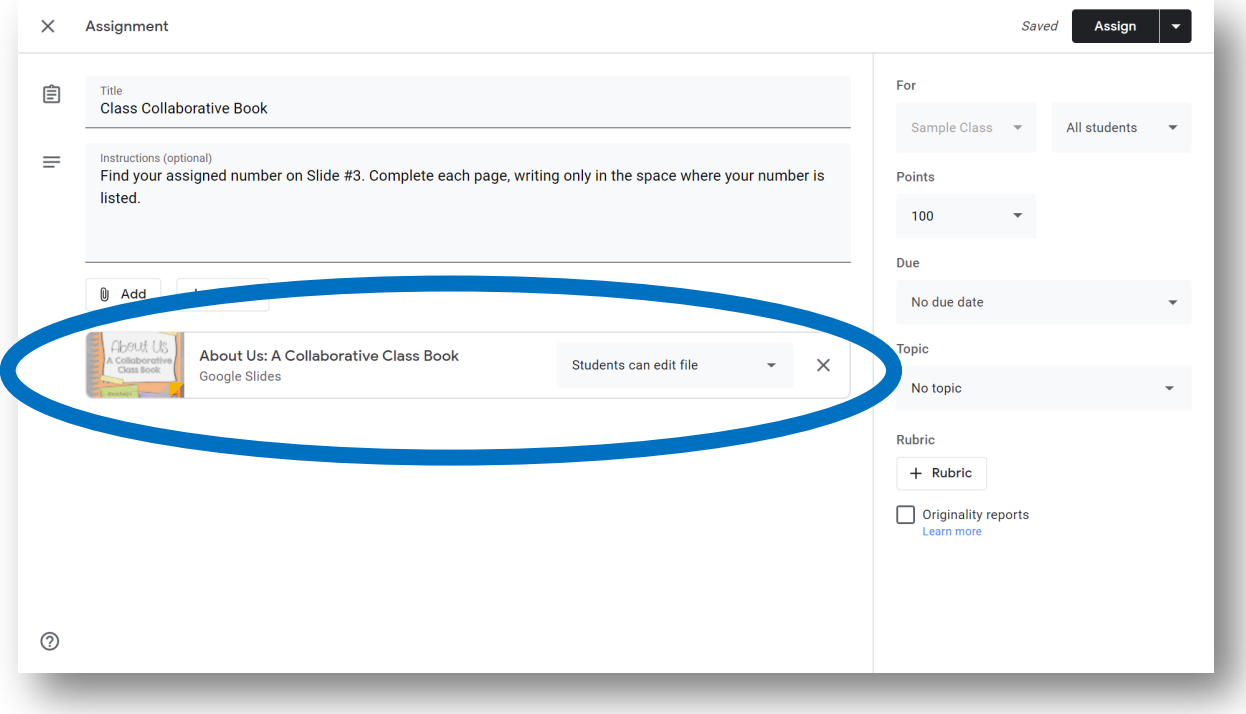

## Compiling the completed book into a Keepsake PDF & Sharing with your class

- 1. Once all students have had a chance to add their answers to each page, open the completed book in Google Slides.
- 2. Click **File** > **Download** > **PDF Document**. Save the PDF file in the location of your choice.

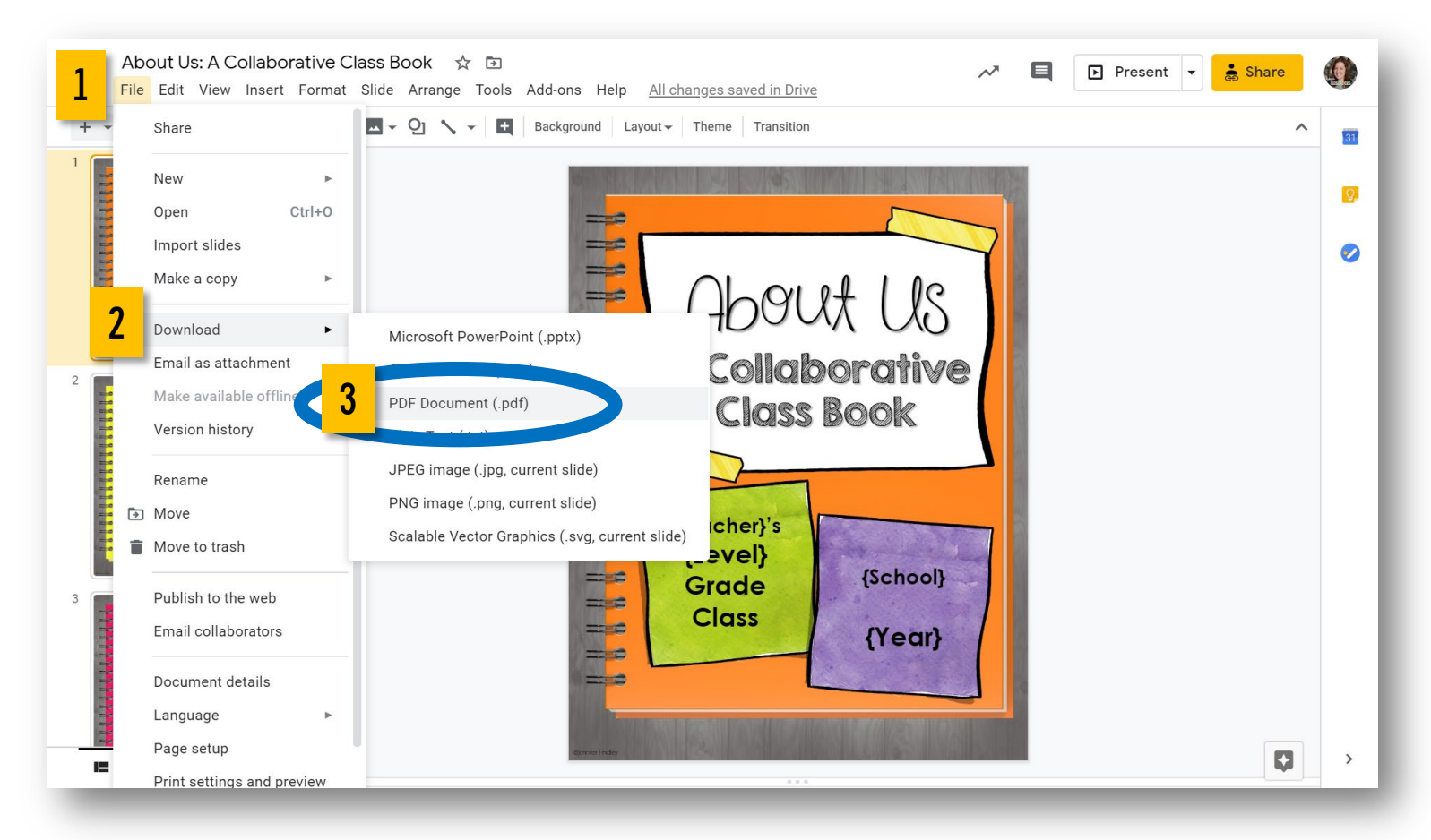

3. Send the PDF to your students in Google Classroom or via email. They are sure to enjoy reading their classmates' responses and have a keepsake for the school year!

This resource was created by Jennifer Findley.

- It **may** be printed and photocopied for single classroom use.
- It **may** be placed on secure learning management systems or platforms such as Canvas and Google Classroom.
- It **may not** be put on the open, searchable, unsecure Internet, sold, or distributed in any other form.

Check out my store for more resources that are common core aligned.

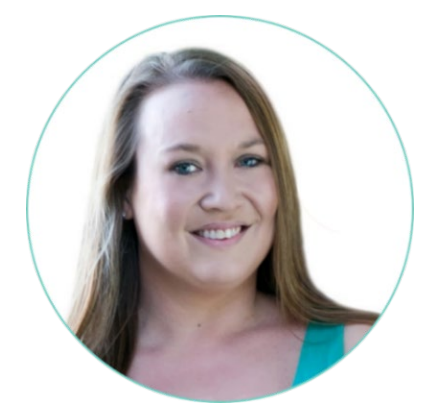

Follow my blog for updates and freebies.

### **[www.JenniferFindley.com](http://www.jenniferfindley.com/)**

Thanks! Jennifer Findley

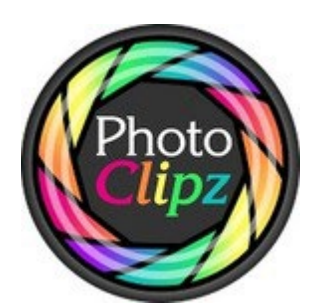

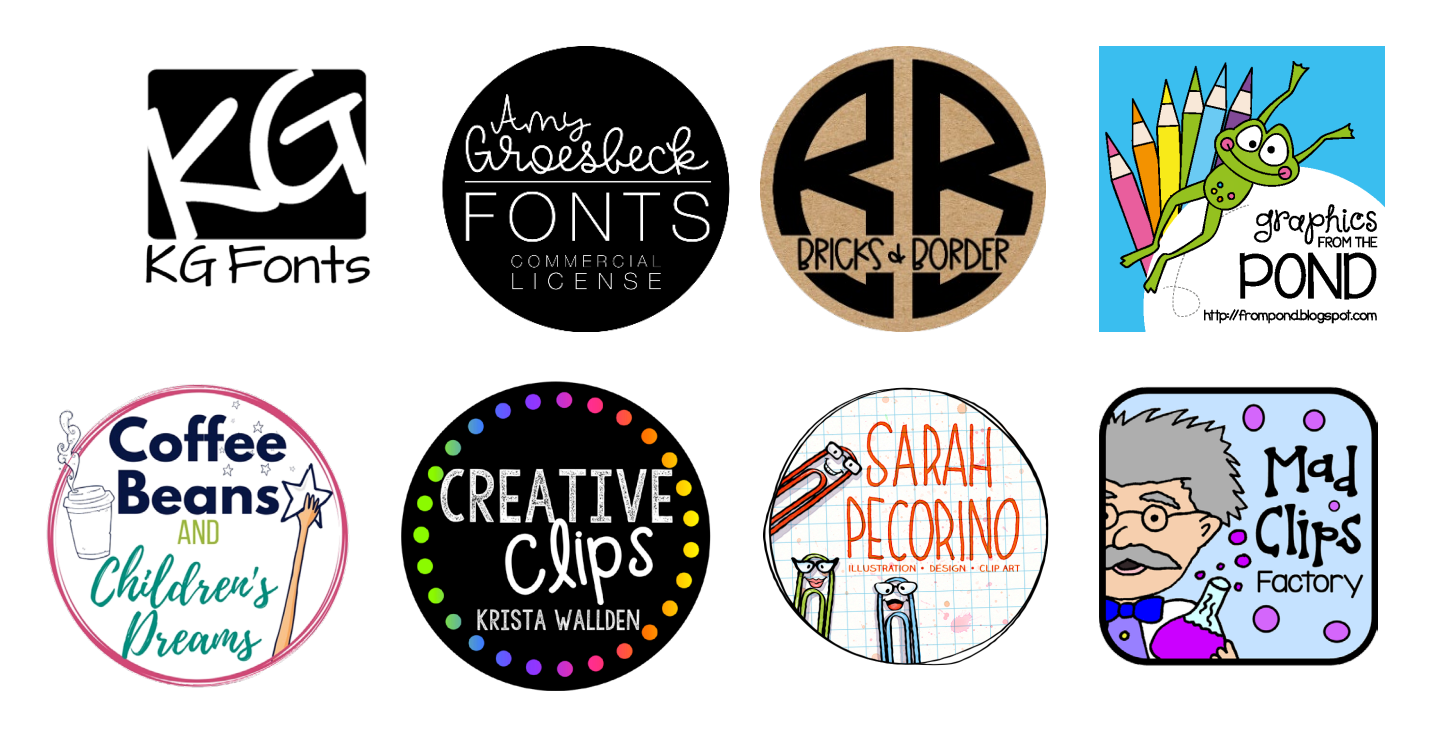